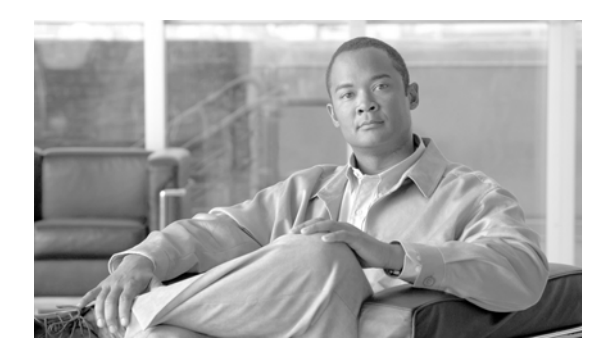

# **CHAPTER 2**

# **Install the Control Cards**

This chapter explains how to install the control cards needed for the Cisco ONS 15454, Cisco ONS 15454 M2, and Cisco ONS 15454 M6 platforms.

**Note** The procedures and tasks described in this chapter for the Cisco ONS 15454 platform is applicable to the Cisco ONS 15454 M2 and Cisco ONS 15454 M6 platforms, unless noted otherwise.

**Note** Unless otherwise specified, "ONS 15454" refers to both ANSI and ETSI shelf assemblies.

This section lists the chapter procedures (NTPs). Turn to a procedure for applicable tasks (DLPs).

- **1.** [NTP-G15 Install the Common Control Cards, page 2-1—](#page-0-0)Complete this procedure to install the control cards needed for the ONS 15454 platform.
- **2.** [NTP-G313 Install and Configure the TNC or TSC Card, page 2-8](#page-7-0)—Complete this procedure to install the control cards needed for the ONS 15454 M2 and ONS 15454 M6 platforms.

# <span id="page-0-0"></span>**NTP-G15 Install the Common Control Cards**

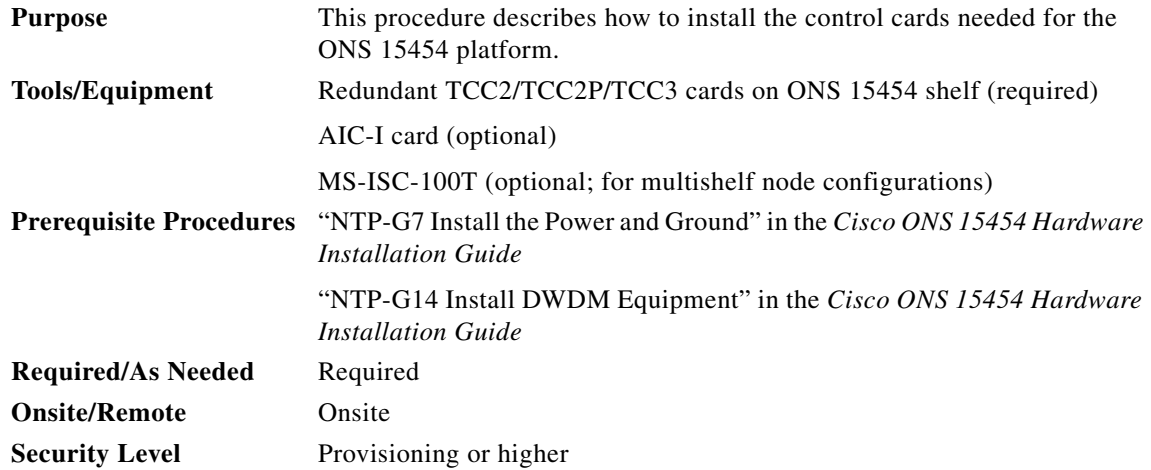

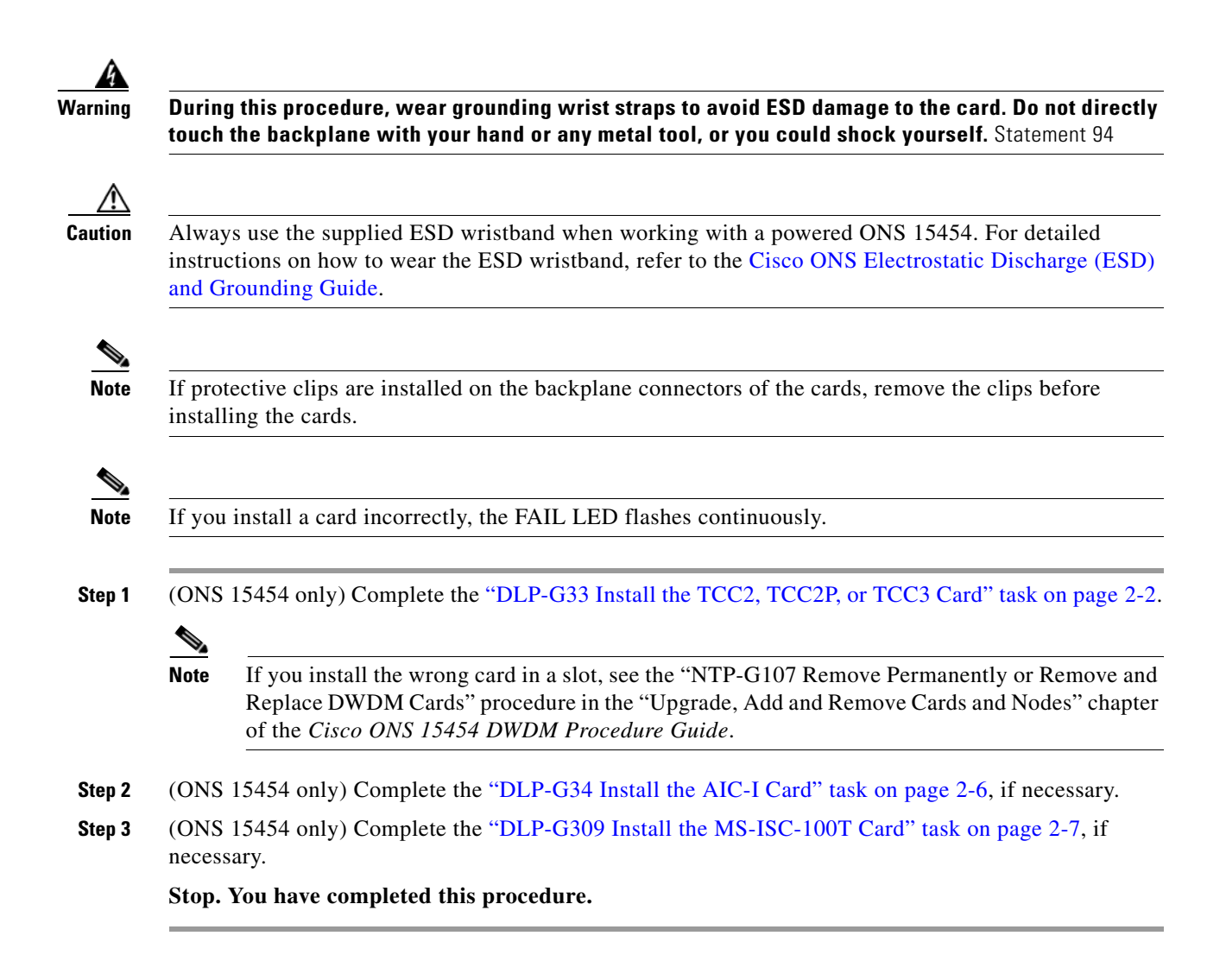

## <span id="page-1-0"></span>**DLP-G33 Install the TCC2, TCC2P, or TCC3 Card**

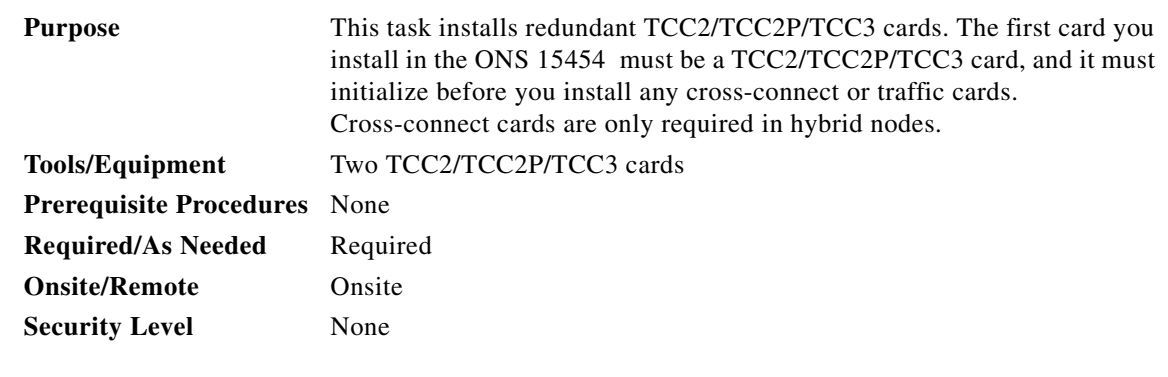

**Caution** Do not remove a TCC2/TCC2P/TCC3 card during the software transfer process, which is indicated by alternate flashing FAIL and ACT/STBY LEDs. Removing a TCC2/TCC2P/TCC3 during the software transfer process will corrupt the system memory.

<span id="page-2-2"></span><span id="page-2-1"></span><span id="page-2-0"></span>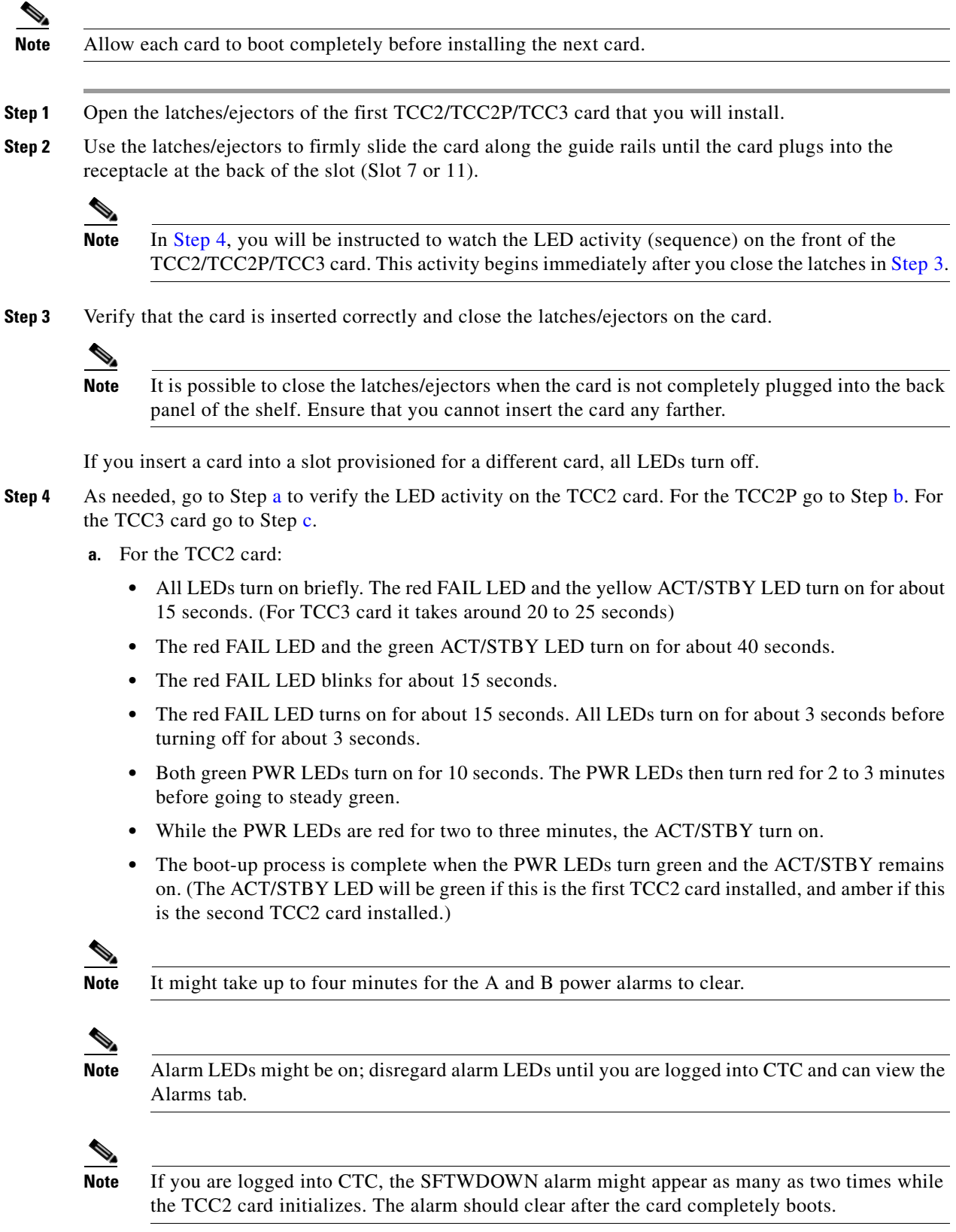

<span id="page-3-0"></span>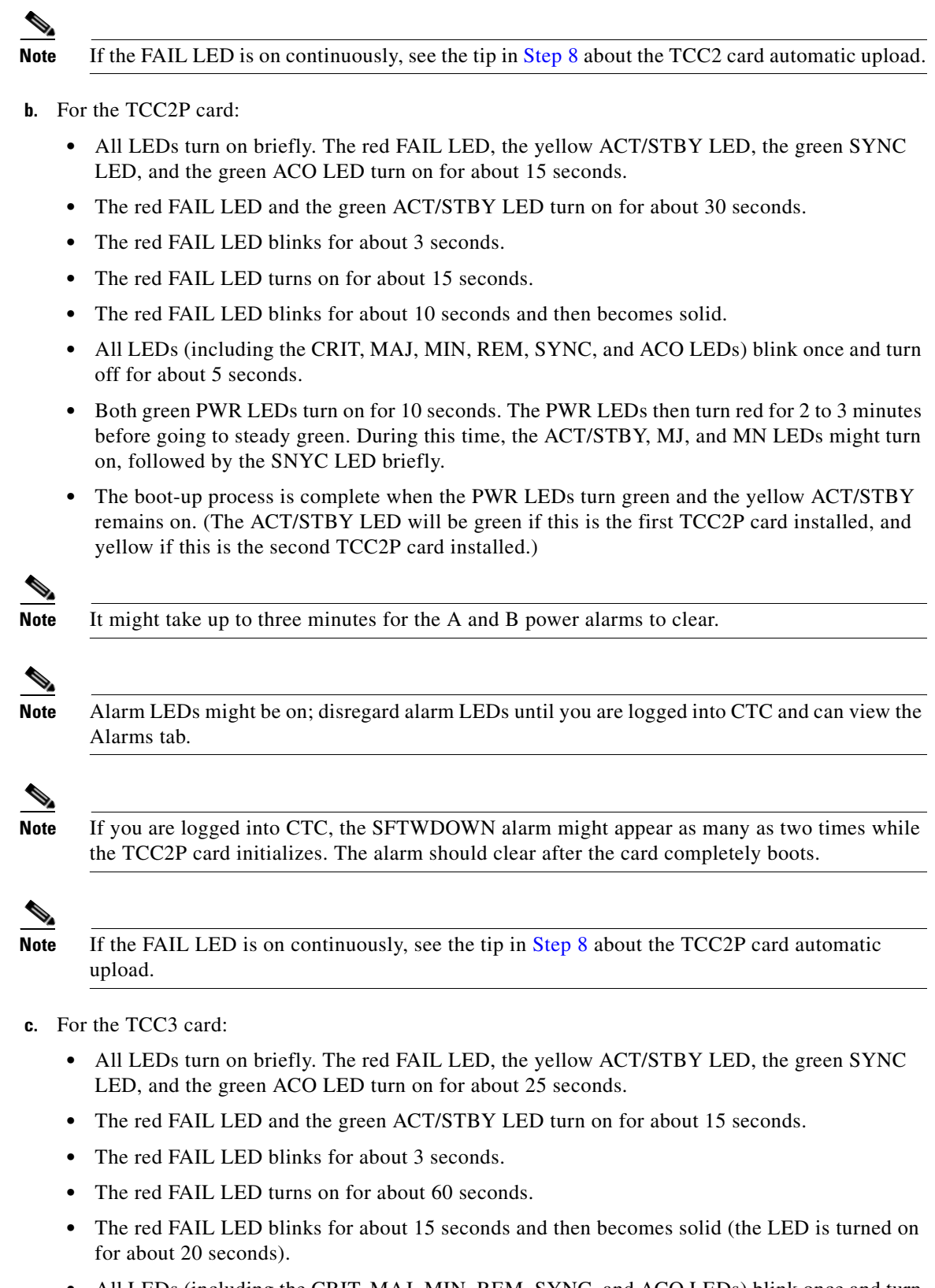

<span id="page-3-1"></span>• All LEDs (including the CRIT, MAJ, MIN, REM, SYNC, and ACO LEDs) blink once and turn off for about 5 seconds.

#### **78-19694-02**

- **•** Both green PWR LEDs turn on for 10 seconds. The PWR LEDs then turn red for 2 to 3 minutes before going to steady green. During this time, the ACT/STBY, MJ, and MN LEDs might turn on, followed by the SNYC LED briefly.
- The boot-up process is complete when the PWR LEDs turn green and the yellow ACT/STBY remains on. (The ACT/STBY LED will be green if this is the first TCC3 card installed, and yellow if this is the second TCC3 card installed.)

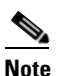

**Note** It might take up to three minutes for the A and B power alarms to clear.

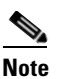

**Note** Alarm LEDs might be on; disregard alarm LEDs until you are logged into CTC and can view the Alarms tab.

**Note** If you are logged into CTC, the SFTWDOWN alarm might appear as many as two times while the TCC3 card initializes. The alarm should clear after the card completely boots.

**Note** If the FAIL LED is on continuously, see the tip in [Step 8](#page-4-0) about the TCC3 card automatic upload.

- **Step 5** Verify that the ACT/STBY LED is green if this is the first powered-up TCC2/TCC2P/TCC3 card installed, or yellow for standby if this is the second powered-up TCC2/TCC2P/TCC3. The IP address, temperature of the node, and time of day appear on the LCD. The default time and date is 12:00 AM, January 1, 1970.
- **Step 6** The LCD cycles through the IP address (the default is 192.1.0.2), node name, and software version. Verify that the correct software version is shown on the LCD. The software text string indicates the node type (SDH or SONET) and software release. (For example: SDH 09.20-05L-20.10 indicates it is an SDH software load, Release 9.2. The numbers following the release number do not have any significance.)
- <span id="page-4-1"></span>**Step 7** If the LCD shows the correct software version, continue with [Step 8](#page-4-0). If the LCD does not show the correct software version, refer to your next level of technical support, upgrade the software, or remove the TCC2/TCC2P/TCC3 card and install a replacement card.

Refer to the release-specific software upgrade document to replace the software. To replace the TCC2/TCC2P/TCC3 card, refer to the *Cisco ONS 15454 DWDM Troubleshooting Guide.*

<span id="page-4-0"></span>**Step 8** Repeat Steps [1](#page-5-1) through [7](#page-4-1) for the redundant TCC2/TCC2P/TCC3 card. If both TCC2/TCC2P/TCC3 cards are already installed, proceed to Step [9](#page-5-2).

**Tip** If you install a standby TCC2/TCC2P/TCC3 card that has a different software version than the active TCC2/TCC2P/TCC3 card, the newly installed standby TCC2/TCC2P/TCC3 card automatically copies the software version from the active TCC2/TCC2P/TCC3 card. You do not need to do anything in this situation. However, the loading TCC2/TCC2P/TCC3 card does not boot up in the normal manner. When the standby card is first inserted, the LEDs follow most of the normal boot-up sequence. However, after the red FAIL LED turns on for about 5 seconds, the FAIL LED and the ACT/STBY LED begin to flash alternately for up to 30 minutes while the new software loads onto the active TCC2/TCC2P/TCC3 card. After loading the new software, the upgraded TCC2/TCC2P/TCC3 card's LEDs repeat the appropriate bootup sequence, and the amber ACT/STBY LED turns on.

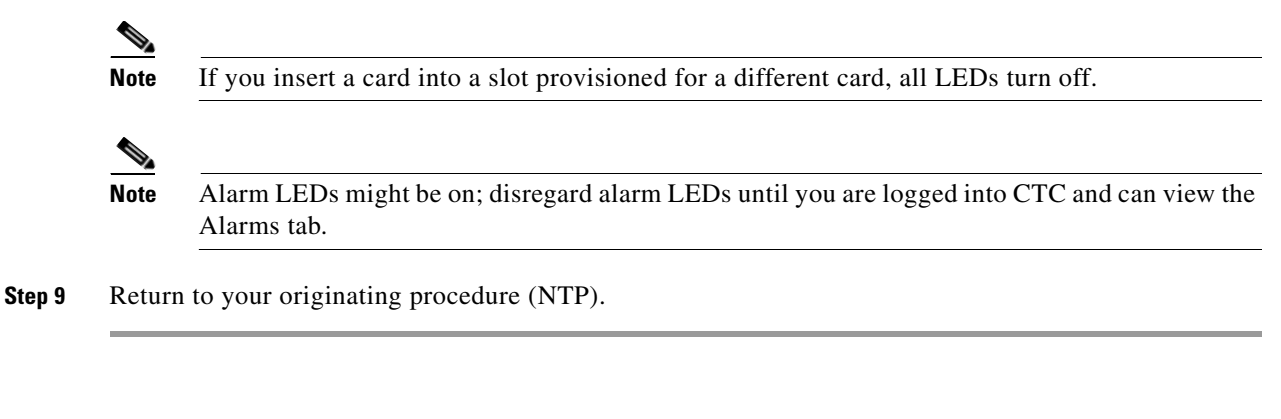

## <span id="page-5-2"></span><span id="page-5-0"></span>**DLP-G34 Install the AIC-I Card**

<span id="page-5-3"></span><span id="page-5-1"></span>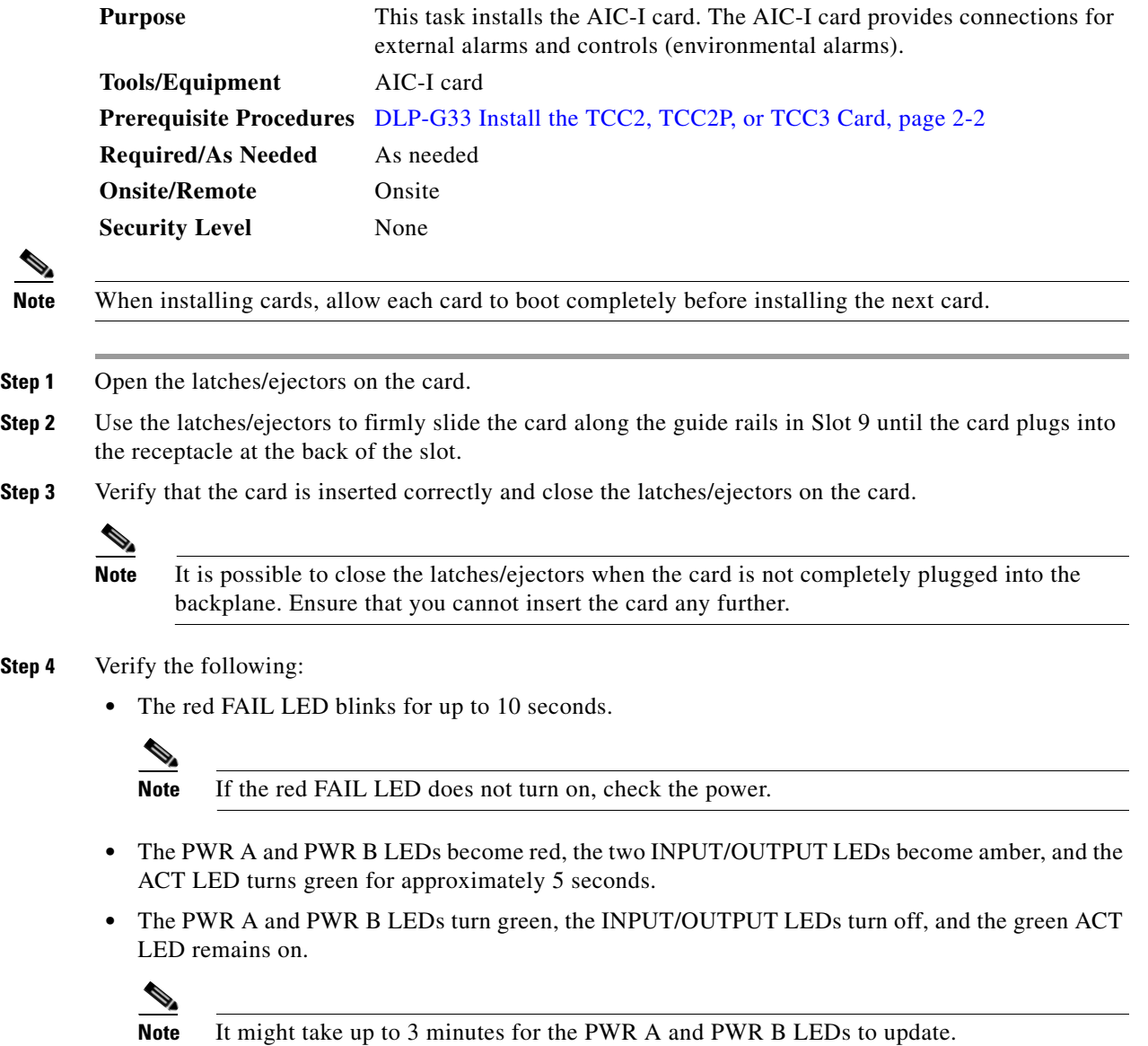

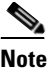

**Note** If you insert a card into a slot provisioned for a different card, no LEDs turn on.

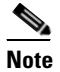

**Note** If the red FAIL LED is on continuously or the LEDs act erratically, the card is not installed properly. Remove the card and repeat Steps [1](#page-5-1) to [4](#page-5-3).

**Step 5** Return to your originating procedure (NTP).

## <span id="page-6-0"></span>**DLP-G309 Install the MS-ISC-100T Card**

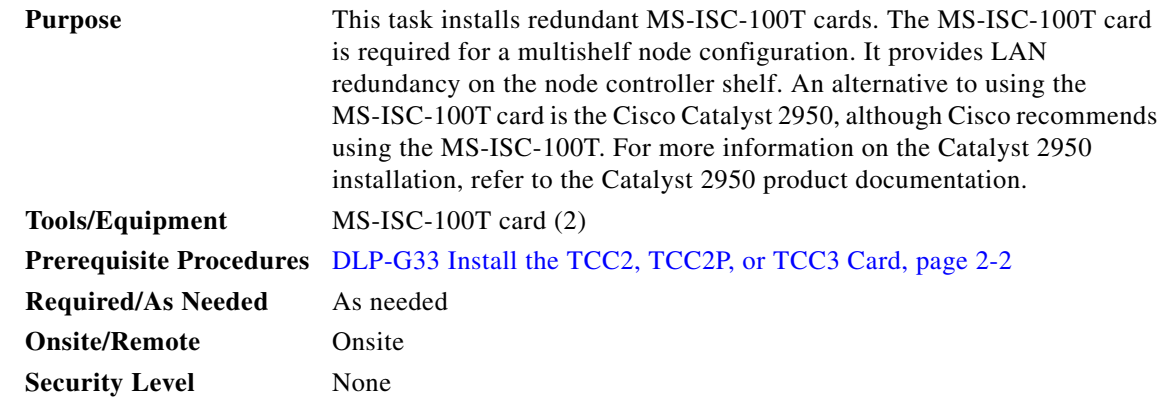

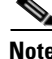

**Note** When installing cards, allow each card to boot completely before installing the next card.

**Note** The MS-ISC-100T is not supported in a subtended shelf.

**Step 1** Open the latches/ejectors on the card.

- **Step 2** Use the latches/ejectors to firmly slide the card along the guide rails into the appropriate slot in the node controller shelf until the card plugs into the receptacle at the back of the slot. The card can be installed in any slot from Slot 1 to 6 or 12 to 17. Cisco recommends that you install the MS-ISC-100T cards in Slot 6 and Slot 12.
- **Step 3** Verify that the card is inserted correctly and close the latches/ejectors on the card.

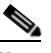

**Note** It is possible to close the latches/ejectors when the card is not completely plugged into the backplane. Ensure that you cannot insert the card any further.

<span id="page-6-1"></span>**Step 4** Verify the LED activity:

- The red FAIL LED blinks for 35 to 45 seconds.
- **•** The red FAIL LED turns on for 15 to 20 seconds.
- **•** The red FAIL LED blinks for approximately 3 minutes.
- **•** The red FAIL LED turns on for approximately 6 minutes.
- **•** The green ACT or ACT/STBY LED turns on. The SF LED can persist until all card ports connect to their far end counterparts and a signal is present.

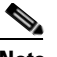

**Note** If the red FAIL LED does not turn on, check the power.

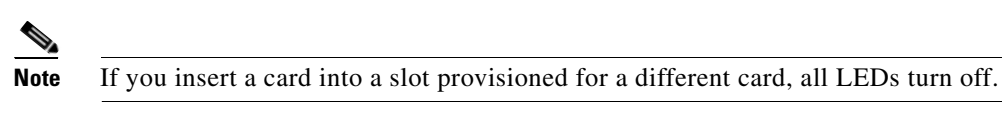

- **Step 5** Repeat Steps 1 through [4](#page-6-1) for the redundant MS-ISC-100T card.
- **Step 6** Return to your originating procedure (NTP).

# <span id="page-7-0"></span>**NTP-G313 Install and Configure the TNC or TSC Card**

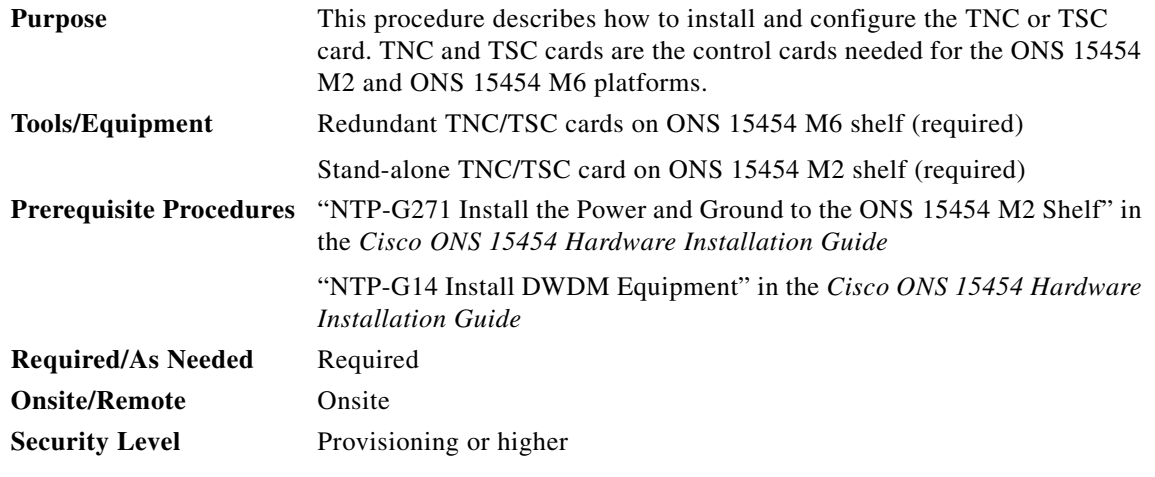

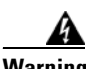

**Warning During this procedure, wear grounding wrist straps to avoid ESD damage to the card. Do not directly touch the backplane with your hand or any metal tool, or you could shock yourself.** Statement 94

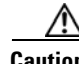

**Caution** Always use the supplied ESD wristband when working with a powered ONS 15454 M2 and ONS 15454 M6 shelf assemblies. For detailed instructions on how to wear the ESD wristband, refer to the [Cisco ONS](http://www.cisco.com/en/US/docs/optical/esd_grounding/guide/esd_grounding.html)  [Electrostatic Discharge \(ESD\) and Grounding Guide.](http://www.cisco.com/en/US/docs/optical/esd_grounding/guide/esd_grounding.html)

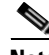

**Note** If you install a card incorrectly, the FAIL LED flashes continuously.

**Step 1** Complete the ["DLP-G604 Install the TNC or TSC Card" task on page 2-9](#page-8-0).

**Note** If you install the wrong card in a slot, see the "NTP-G107 Remove Permanently or Remove and Replace DWDM Cards" task on page 13-2.

- **Step 2** Complete the ["DLP-G605 Provision PPM and Port for the TNC Card" task on page 2-12](#page-11-0).
- **Step 3** Complete the ["DLP-G606 Configure UDC and VoIP for the TNC Card" task on page 2-13.](#page-12-0) **Stop. You have completed this procedure.**

### <span id="page-8-0"></span>**DLP-G604 Install the TNC or TSC Card**

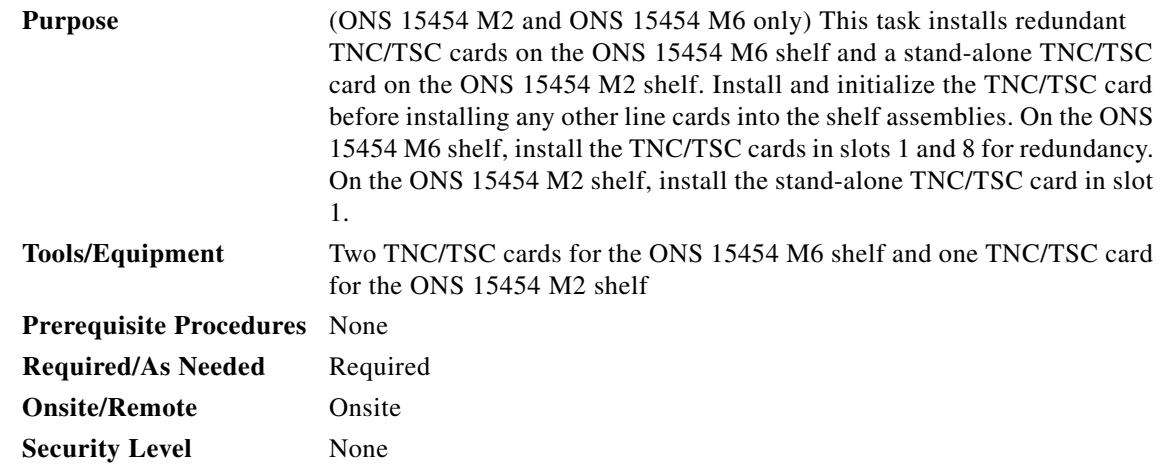

**Note** The ONS 15454 M2 shelf supports stand-alone control cards such as TNC and TSC. During replacement or removal of the control card, ensure that the optical fibers are not disturbed. The fibers must be correctly routed in the retention feature mounted on the front side of the shelf.

٨

**Caution** Do not remove the TNC/TSC cards during the software installation process, which is indicated by alternate flashing FAIL and ACT/STBY LEDs. Removing the TNC/TSC cards during the software installation process will corrupt the system memory.

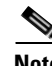

**Note** Allow each TNC/TSC card to boot completely before installing the redundant TNC/TSC card.

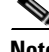

**Note** On the ONS 15454 M6 shelf, install the TNC/TSC cards in slots 1 and 8 for redundancy. On the ONS 15454 M2 shelf, install the stand-alone TNC/TSC card in slot 1. For more information, see the "Card Slot Requirements" section in the *Cisco ONS 15454 DWDM Reference Manual*.

<span id="page-9-0"></span>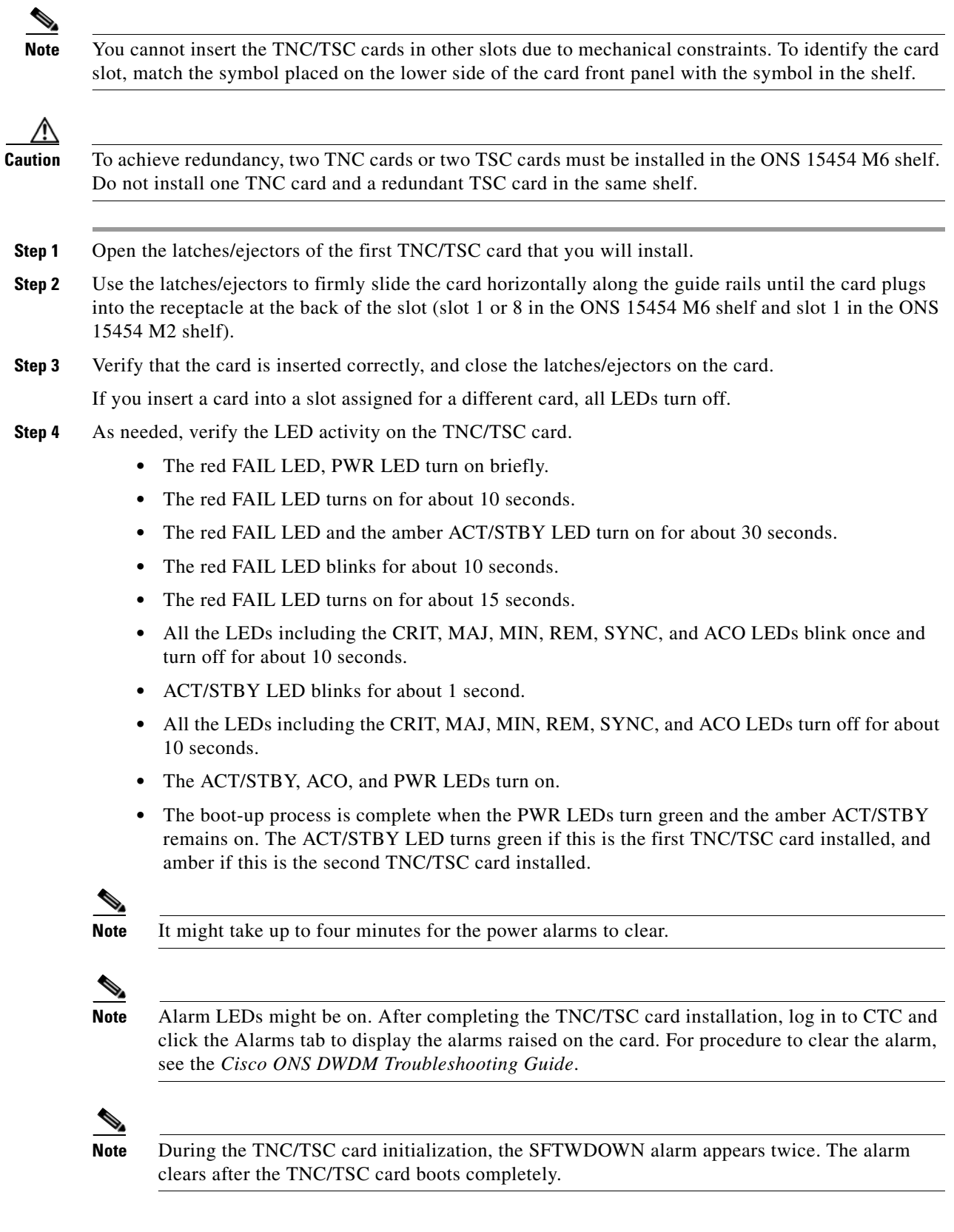

 $\blacksquare$ 

 $\blacksquare$ 

#### **Note** If the FAIL LED is on continuously, see the tip in [Step 8](#page-10-0) about the TNC/TSC card automatic upload.

[Figure 2-1](#page-10-1) illustrates the installation of TNC card on ONS 15454 M6 shelf.

<span id="page-10-1"></span>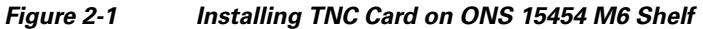

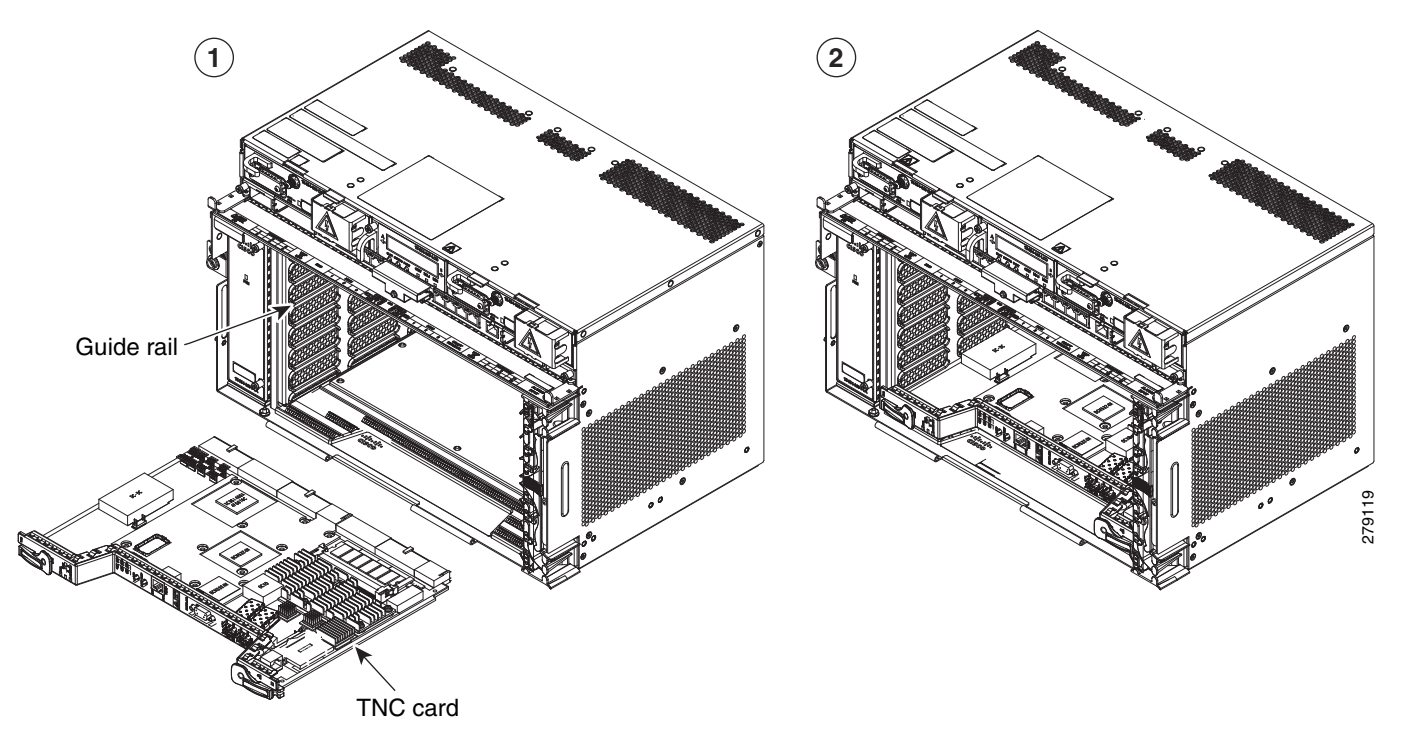

- **Step 5** Verify that the ACT/STBY LED is green if this is the first powered-up TNC/TSC card installed or amber if this is the second powered-up TNC/TSC. The IP address, temperature of the node, and time of day appear on the LCD. The default time and date is 12:00 AM, January 1, 1970.
- **Step 6** The LCD cycles through the IP address (the default is 192.1.0.2), node name, and software version. Verify that the correct software version is shown on the LCD. The software text string indicates the node type (SDH or SONET) and software release. (For example: SDH 09.20-05L-20.10 indicates it is an SDH software load, Release 9.2. The numbers following the release number do not have any significance.)
- <span id="page-10-2"></span>**Step 7** If the LCD shows the correct software version, continue with [Step 8](#page-10-0). If the LCD does not show the correct software version, refer to your next level of technical support, upgrade the software, or remove the TNC/TSC card and install a replacement card. Refer to the release-specific software upgrade document to replace the software.
- <span id="page-10-0"></span>**Step 8** (ONS 15454 M6 shelf only) Repeat Steps [1](#page-9-0) through [7](#page-10-2) for the redundant TNC/TSC card.

Г

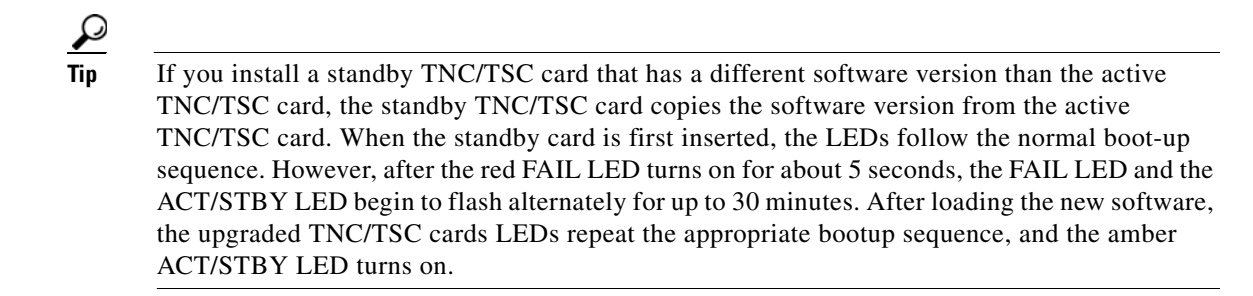

**Step 9** Return to your originating procedure (NTP).

### <span id="page-11-0"></span>**DLP-G605 Provision PPM and Port for the TNC Card**

<span id="page-11-1"></span>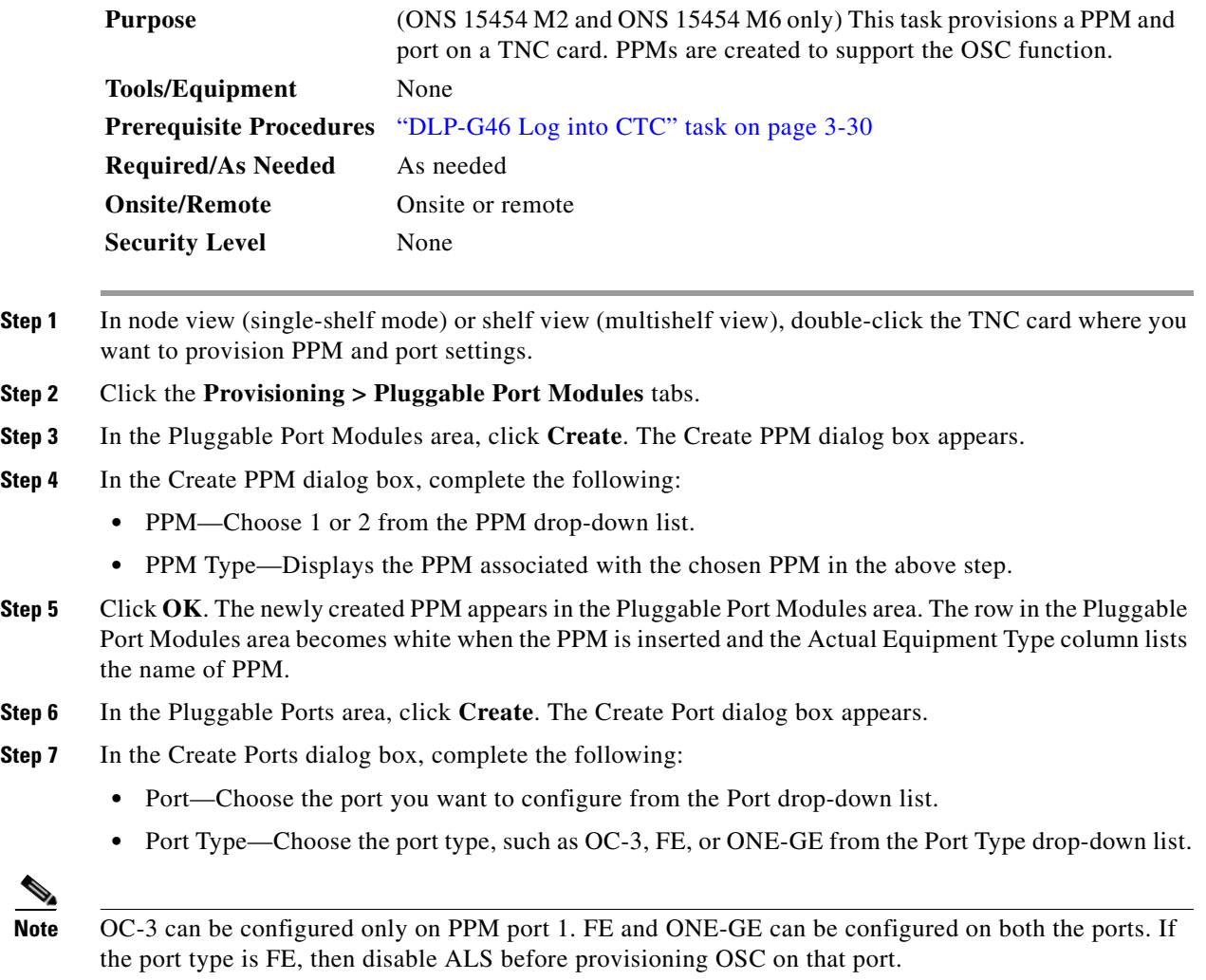

<span id="page-11-2"></span>**Step 8** Click **OK**. The newly created port appears in the Pluggable Ports area. The port type you provisioned is listed in the Rate column.

- **Step 9** Repeat Steps [3](#page-11-1) through [8](#page-11-2) to provision another PPM and port on the TNC card.
- **Step 10** Return to your originating procedure (NTP).

### <span id="page-12-0"></span>**DLP-G606 Configure UDC and VoIP for the TNC Card**

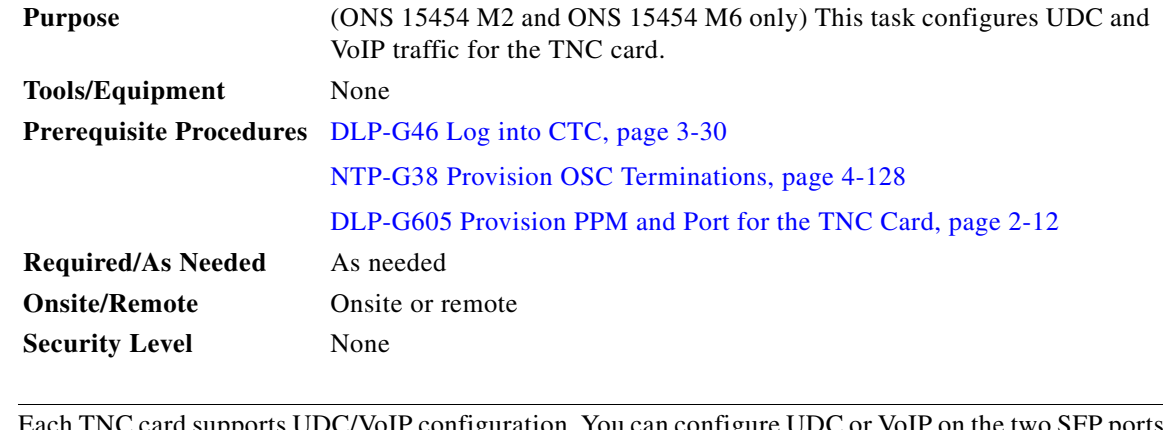

 $\mathscr{P}_{\mathbf{z}}$ 

Note Each TNC card supports UDC/VoIP configuration. You can configure UDC or VoIP on the present on the TNC card. The TNC card supports the UDC/VoIP configuration only when OSC is provisioned on the SFP ports.

**Cardinal Contract Contract** 

**Note** If two nodes are connected through the fiber and if the TNC card in one node has UDC configuration, the TNC card in the other node must also have UDC configuration. The same rule applies to VoIP configuration.

**Step 1** In node view (single-shelf mode) or shelf view (multishelf view), double-click the TNC card where you want to configure UDC and VoIP.

**Step 2** Click the **Provisioning > UDC / VOIP** tabs.

**Step 3** From the Service Type drop-drop list, choose UDC or VOIP.

 $\begin{picture}(120,20) \put(0,0){\line(1,0){10}} \put(15,0){\line(1,0){10}} \put(15,0){\line(1,0){10}} \put(15,0){\line(1,0){10}} \put(15,0){\line(1,0){10}} \put(15,0){\line(1,0){10}} \put(15,0){\line(1,0){10}} \put(15,0){\line(1,0){10}} \put(15,0){\line(1,0){10}} \put(15,0){\line(1,0){10}} \put(15,0){\line(1,0){10}} \put(15,0){\line($ 

**Note** You can configure UDC or VoIP on only one SFP port at a time per TNC card. If you want to configure UDC or VoIP on the second SFP port, choose NONE from the Service Type drop-down list for the first port and then choose UDC or VoIP for the second port.

#### **Step 4** Click **Apply**.

**Step 5** Return to your originating procedure (NTP).

 $\blacksquare$